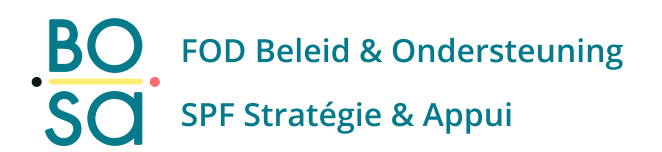

# **Mon Dossier Personnel Digital (DPD) PersoSelfService**

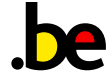

## **Table des matières**

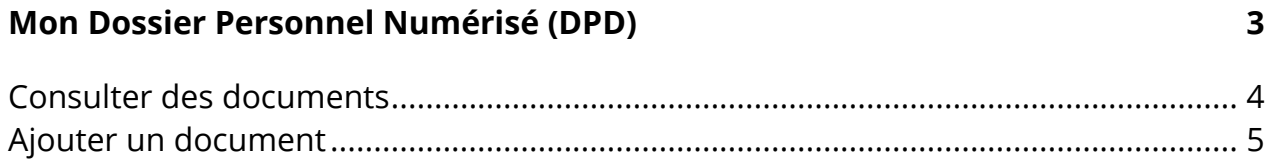

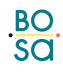

## <span id="page-2-0"></span>**Mon Dossier Personnel Numérisé (DPD)**

Lors de la demande de congé, vous ne disposiez pas de l'attestation. Vous pouvez télécharger ultérieurement ce document via le composant « Mon Dossier Personnel Numérisé ».

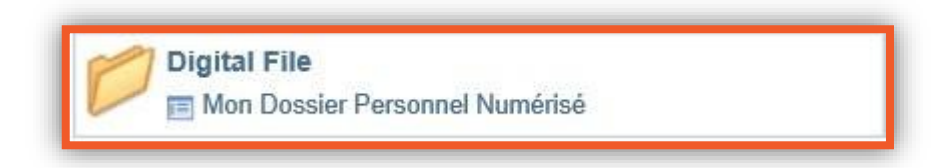

Vous pouvez « **Consulter** » des pièces de votre dossier digital ou en « **Ajouter** ».

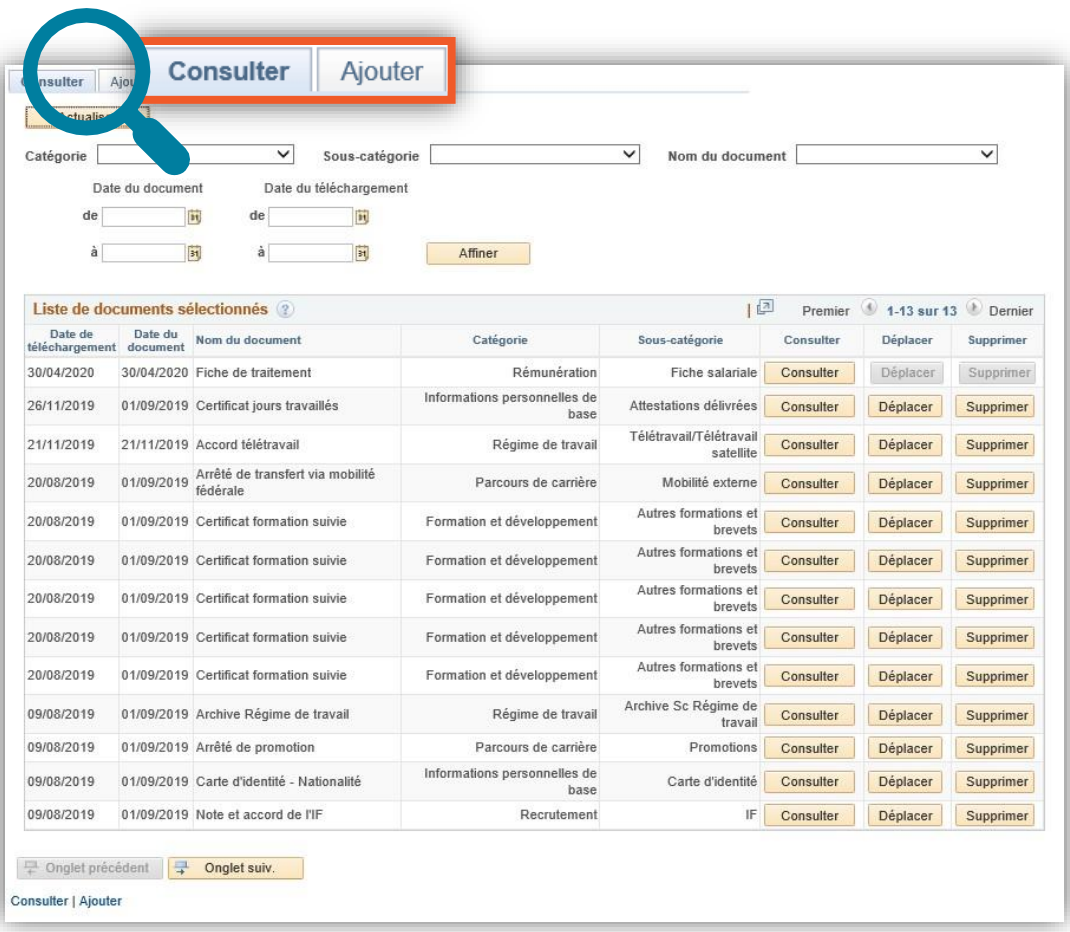

#### <span id="page-3-0"></span>**Consulter des documents**

Vous trouverez l'ensemble des documents chargés de votre dossier dans l'onglet « **Consulter** ». Pour visualiser un document vous devez cliquer sur le bouton « **Consulter** » correspondant.

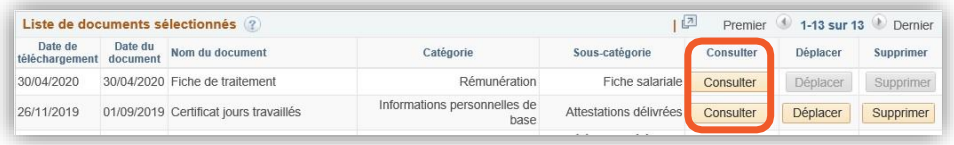

Dans le haut de la page, se trouve une zone de recherche. Vous verrez apparaître les résultats relatifs aux documents dans la rubrique « Liste de documents sélectionnés » en cliquant sur le bouton « **Affiner** ».

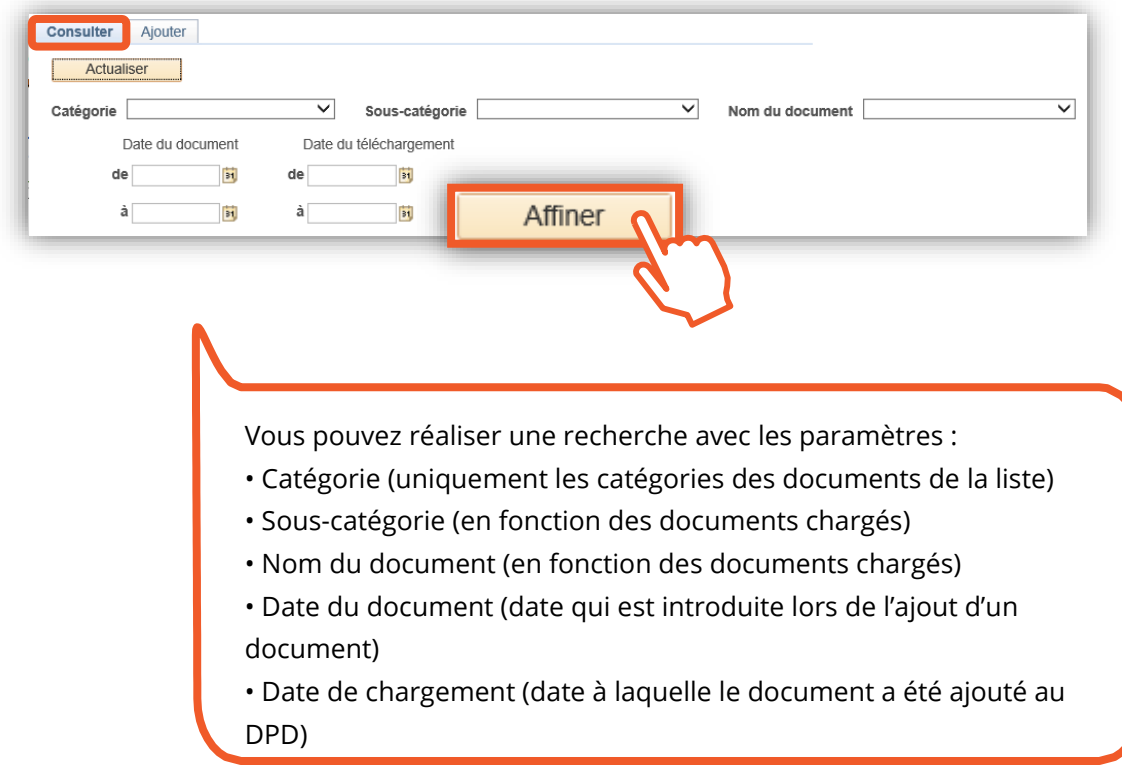

Cliquez sur « **Actualiser** » pour retrouver tous les documents.

### <span id="page-4-0"></span>**Ajouter un document**

Dans cet onglet, vous pouvez « **Ajouter** » de nouveaux documents au Dossier Personnel Numérisé. Vous disposez des mêmes fonctionnalités que dans l'onglet « Consulter ».

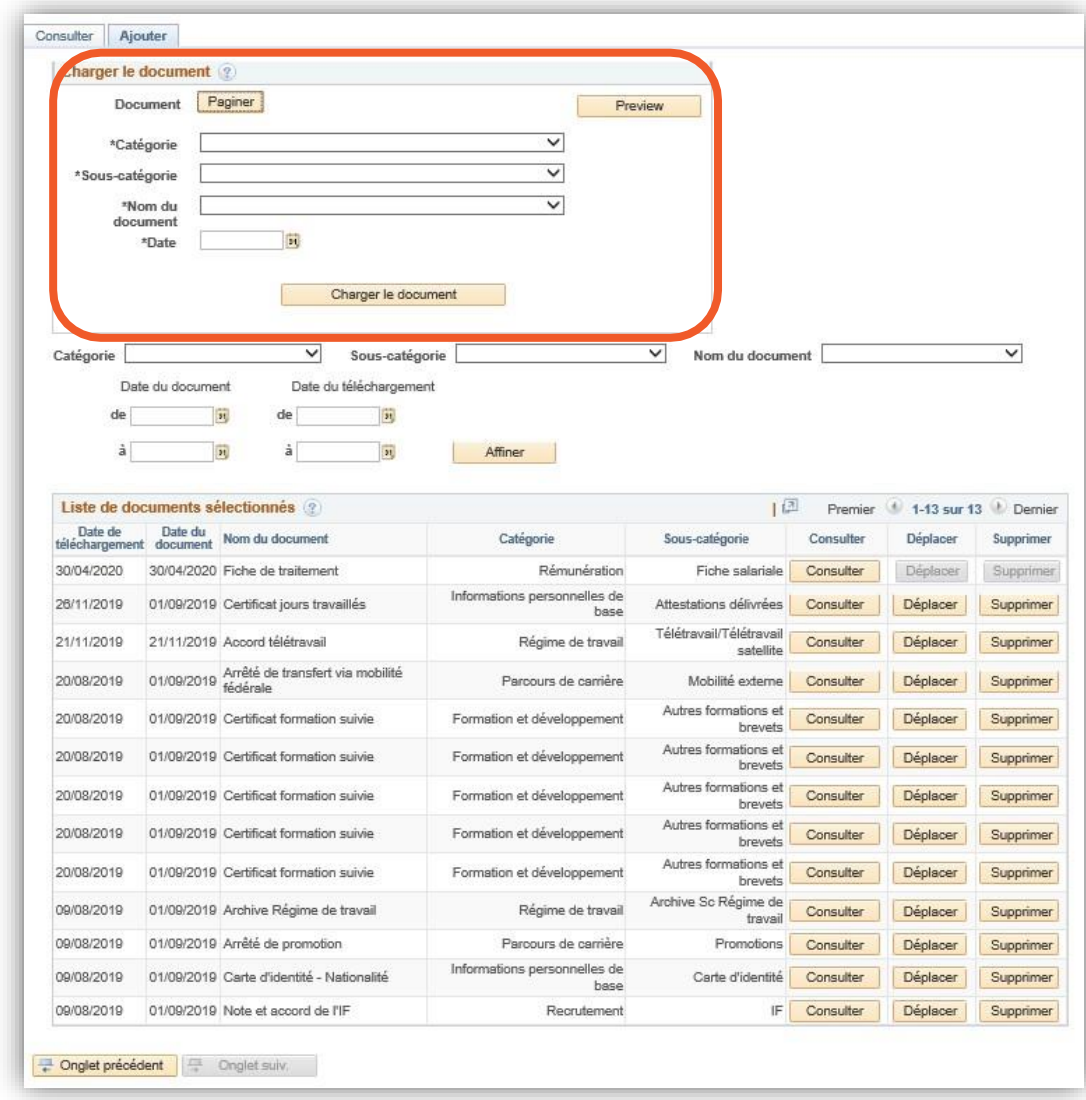

Suivez la même méthode de travail que celle décrite au point précédent.

#### **Prévisualiser un document (Preview)**

Avant le chargement définitif du document, vous pouvez encore consulter son contenu au moyen de la fonction « **Preview** »

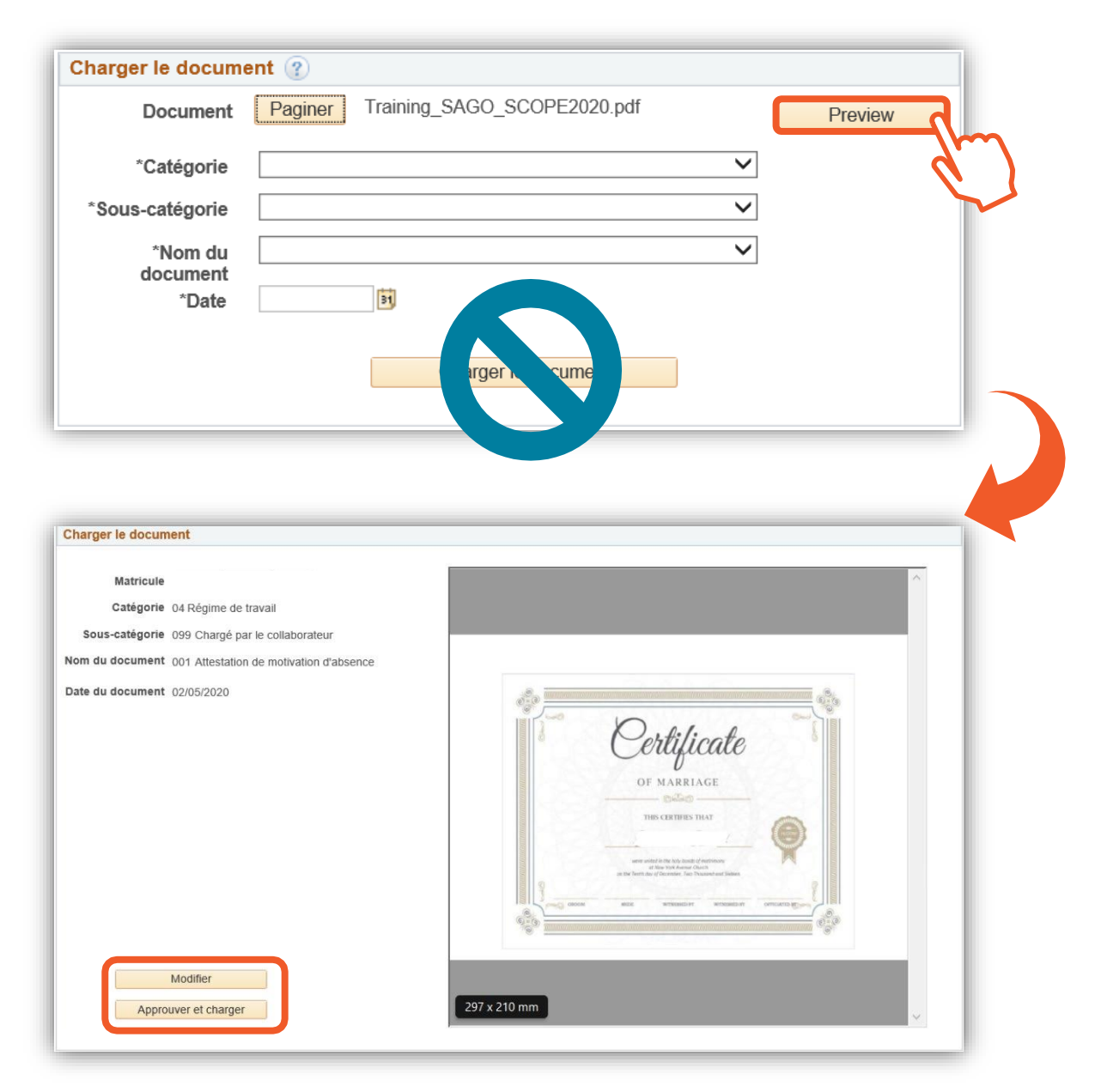

Vous pouvez encore adapter votre document en cliquant sur le bouton « **Modifier** ». Vous vous retrouvez sur la page initiale et vous pouvez à nouveau charger le document via le bouton « Paginer » ou adapter les paramètres et ou la date.

Cela vous convient ? Cliquez dur « **Approuver et charger** »